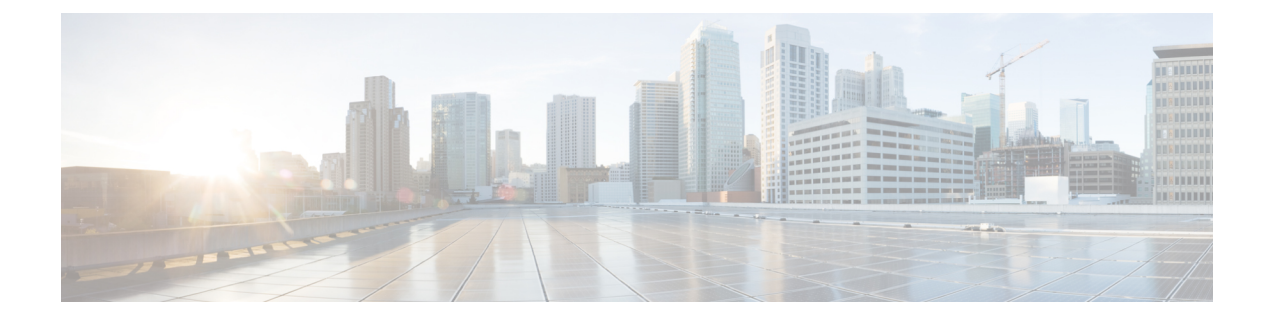

# **UCS-SCU** ユーザ インターフェイスの概要

この章の内容は、次のとおりです。

- [ライセンス契約](#page-0-0), 1 ページ
- UCS-SCU グラフィカル ユーザ [インターフェイスの概要](#page-1-0), 2 ページ
- [ネットワークの設定](#page-5-0), 6 ページ
- サーバ ヘルス [チェックの実行](#page-6-0) , 7 ページ
- [ログの保存](#page-6-1), 7 ページ
- サーバ [スナップショットの使用](#page-6-2), 7 ページ
- Cisco Flexible Flash [へのイメージの更新](#page-8-0), 9 ページ
- ハイパーバイザ [パーティションの同期](#page-10-0), 11 ページ
- [サーバの再起動](#page-10-1), 11 ページ

## <span id="page-0-0"></span>ライセンス契約

UCS-SCU が起動したら、最初のインターフェイスは、エンド ユーザ ライセンス契約です。 [I Accept] を選択して [Next] をクリックし、このライセンスに同意します。

# <span id="page-1-0"></span>**UCS-SCU** グラフィカル ユーザ インターフェイスの概要

#### 図 **1**:**UCS-SCU GUI**

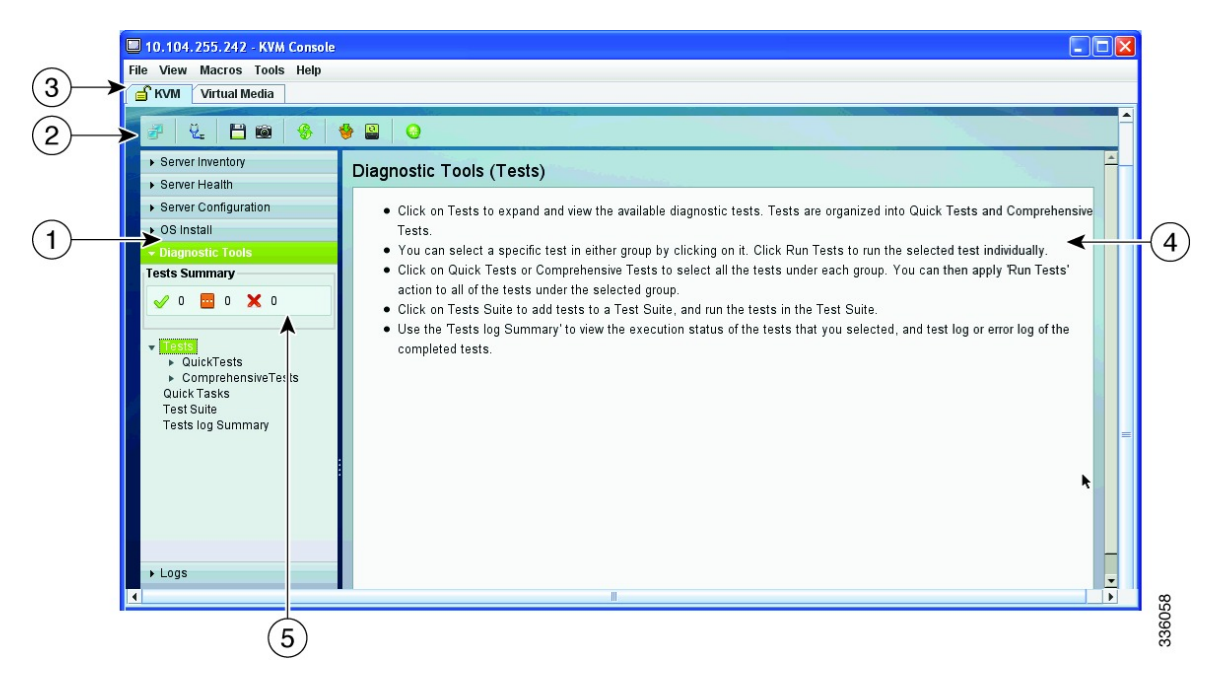

#### この表では、図の吹き出しについて説明します。

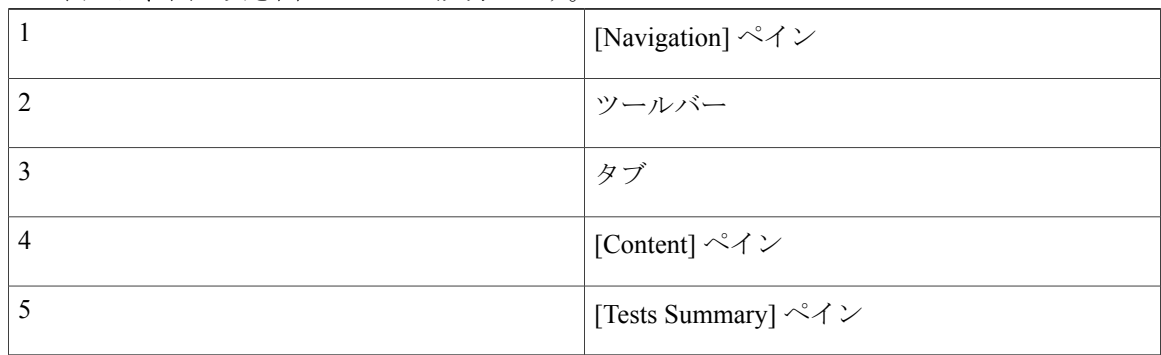

この表には、各要素の説明を示します。

#### 表 **1**:**UCS-SCU GUI** の要素

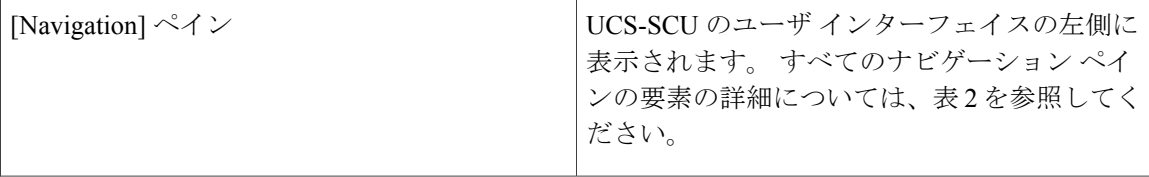

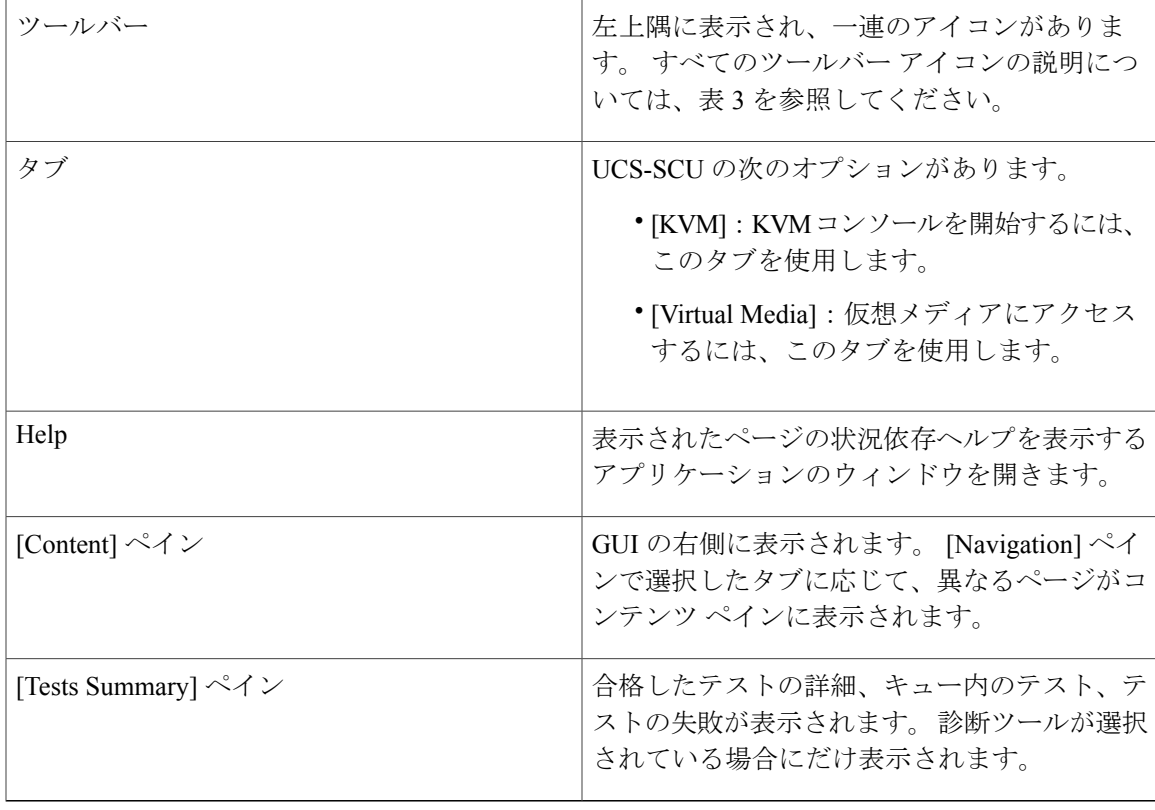

この表では、[Navigation] ペインの要素について説明します。

#### 表 **2**:**[Navigation]** ペイン

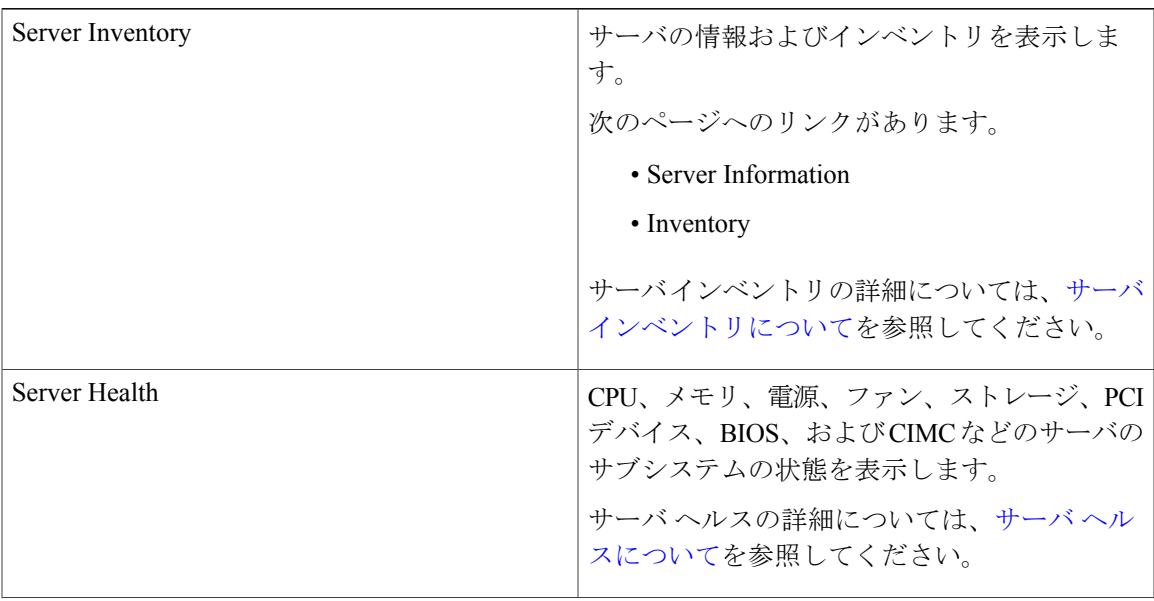

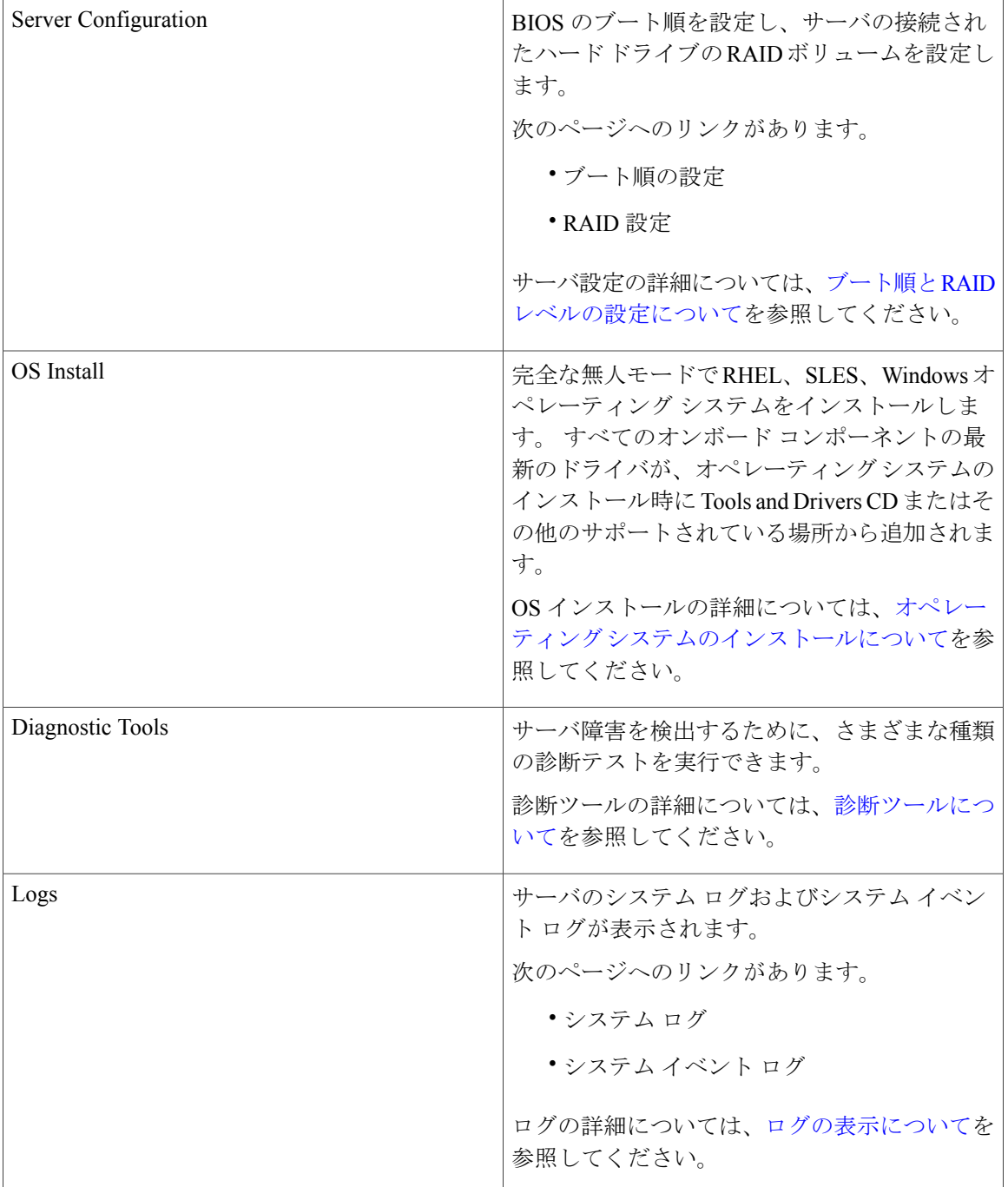

この表では、特定のタスクの実行に使用可能なすべての UCS-SCU アイコンを示し説明します。

#### 表 **3**:**[Toolbar]** ペイン

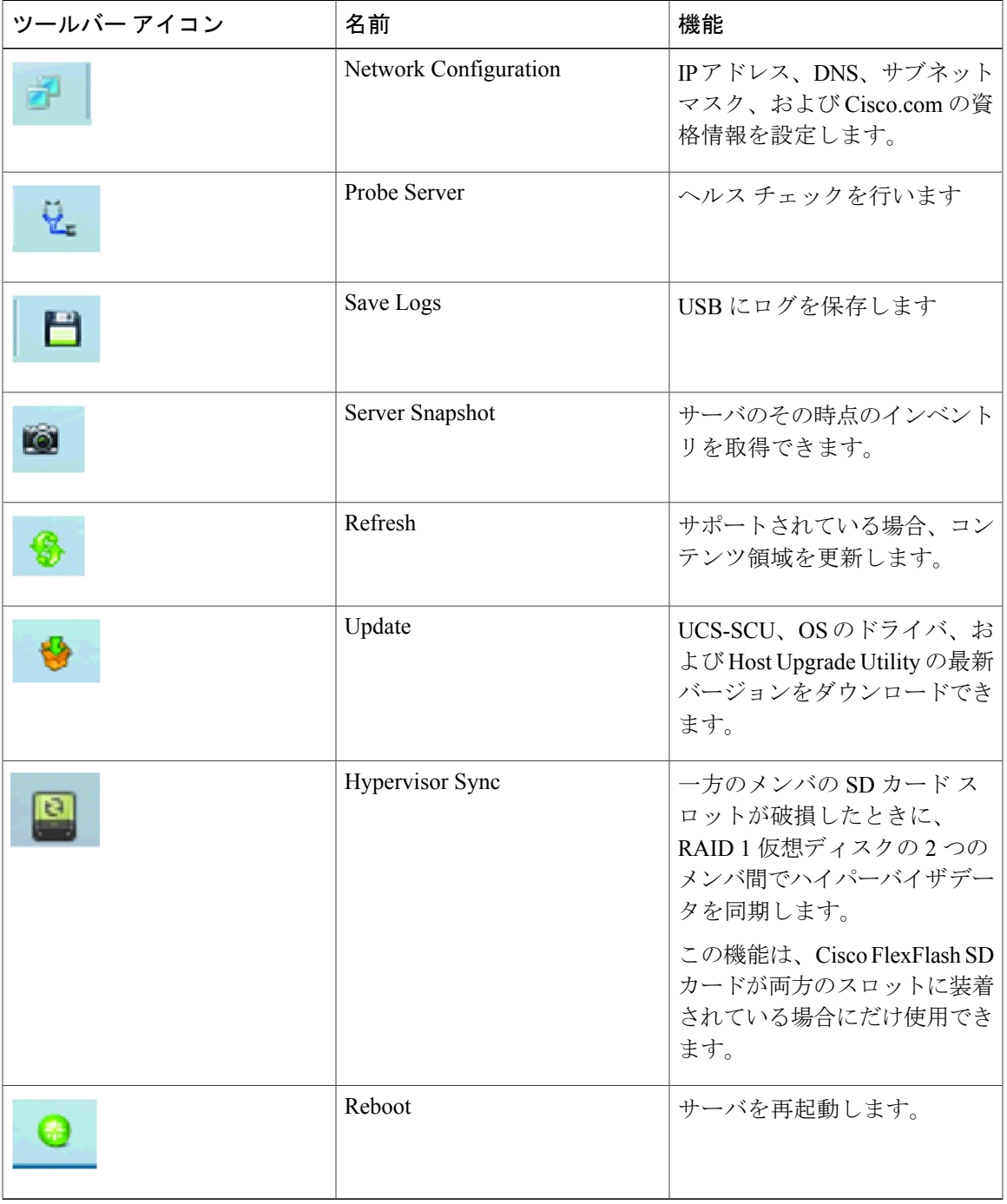

## <span id="page-5-0"></span>ネットワークの設定

UCS-SCUのネットワーク設定では、IPの詳細、プロキシの詳細、シスコの資格情報などを指定す ることで、ネットワークを設定することができます。 これは一度だけ実行するプロセスであり、 ネットワークを設定しない場合、次の手順の実行中に設定するように求められます。

- Cisco Flexible Flash にイメージを更新するとき。 (Cisco Flexible Flash [へのイメージの更新](#page-8-0), (9 ページ)の項を参照)。
- オペレーティング システムのインストール時に、ネットワーク共有または cisco.com からド ライバをダウンロードするとき。 [\(インストール](b_UCS_SCU_313_chapter_0110.pdf#unique_39_ssol2) ドライバの項を参照)。

ネットワークを設定するには、次の手順を実行します。

#### 手順

- ステップ **1** ツールバーの [Network Configuration] ボタンをクリックします。 [Network Configuration] ダイアログボックスが表示されます。
- ステップ **2** [Network Configuration] ダイアログボックスで、次の手順を実行します。
	- a) [IP Address from DHCP server] または [Static IP Address] を選択します。 [Static IP Address] を選 択した場合は、次の手順を実行します。
		- [IP Address] フィールドに、IPv4 アドレスを入力します。
		- [Subnet Mask] フィールドに、サブネットの IPv4 アドレスを入力します。
		- [Gateway] フィールドに、ゲートウェイ IPv4 アドレスを入力します。
		- (任意)[DNS] フィールドに、DNS の IPv4 アドレスを入力します。
		- ステップ b に進みます。 cisco.com からソフトウェアおよびドライバをダウンロード する場合。 (注)
	- b) [Direct Connection to internet] または [Manual Proxy] を選択します。 [Manual Proxy] を選択した 場合は、次の手順を実行します。
		- [HTTP Proxy Server URL] フィールドに、プロキシ サーバの URL を入力します。 最大文 字数は 45 文字です。
		- [Port] フィールドにポート番号を入力します。 最大文字数は 5 文字です。 デフォルトで は 8080 です。
		- [Proxy Server UserName] フィールドに、プロキシ サーバのユーザ名を入力します。 最大 文字数は 45 文字です。
		- [Proxy Server Password] フィールドに、プロキシ サーバのパスワードを入力します。 最大 文字数は 45 文字です。

ステップ **3** 設定を保存するには、[Configure] をクリックします。

### <span id="page-6-0"></span>サーバ ヘルス チェックの実行

Probe Server 機能では、サーバ サブシステムのヘルス チェックを実行できます。 [Probe Server] ア イコンをクリックすると、サーバ ヘルス チェックが開始されます。

ヘルス チェックの結果を表示するには、ナビゲーション ペインの [Server Health] タブをクリック します。

### <span id="page-6-1"></span>ログの保存

Save Logs 機能を使用してログ ファイルを保存できます。 Save Logs を使用する前に、ログ ファイ ルを保存するための USB フラッシュ ドライブまたは vMedia を挿入する必要があります。

### <span id="page-6-2"></span>サーバ スナップショットの使用

UCSSCU のユーザ インターフェイスで ServerSnapshot 機能を使用して、サーバのその時点のイン ベントリを取得できます。 この機能では、特定の期間内のサーバのインベントリまたはコンポー ネントを比較することができます。サーバのスナップショットを開始する前に、サーバにUSBフ ラッシュドライブが接続されていることを確認します。フラッシュドライブが使用できないと、 サーバ スナップショットで作成されたログ ファイルは保存されません。

サーバ スナップショットを開始すると、UCS SCU はサーバ コンポーネントに関する情報を取得 し、サーバの状態を判断するために一連のクイックテストを実行します。サーバスナップショッ トの取得には約 20 分かかる可能性があります。 サーバ スナップショット処理が完了すると、ロ グ ファイルが指定した USB フラッシュ ドライブに保存されます。 ワードパッドなどの任意のエ ディタでこのログ ファイルを開くことができます。 期間ごとのサーバ インベントリを比較でき るように、これらのログファイルを特定の場所に保管することをお勧めします。複数のログファ イルがある場合、サーバ インベントリの違いを表示するために、インターネットから入手した比 較ツールを使用できます。

サーバのスナップショットを取得するには、次の手順を実行します。

#### 手順

ステップ **1** サーバに、または vMedia を介して USB フラッシュ ドライブを接続します。 このフラッシュ ドライブがないと、サーバ スナップショット ログ ファイルを保存できません。 フラッシュドライブにログファイルを保存するための十分なスペースがあることを確認してくだ さい。

ステップ **2** UCS SCU インターフェイスの [Server Snapshot] アイコンをクリックします。

USB フラッシュ ドライブの装着を求めるダイアログボックスが表示されます。

- ステップ **3** [Yes] をクリックして続行します。 ダイアログボックスで、ログ ファイルの保存先となる USB フラッシュ ドライブを選択するよう 求められます。
- ステップ **4** ドロップダウン メニューから、USB フラッシュ ドライブを選択し、[Save] をクリックします。 サーバ スナップショット処理が開始されます。 この処理には、最大 20~30 分かかります。 サー バスナップショット処理の進行状況を示すダイアログボックスが表示されます。この処理中は、 サーバでその他のタスクを実行できません。 処理中にいつでも、ダイアログボックスの [Cancel] をクリックして、サーバのスナップショット処理をキャンセルできます。
	- サーバスナップショット処理中、KVM接続が終了しても、サーバスナップショット処 理は中止されません。KVMコンソールに再度ログインすると、サーバのスナップショッ ト処理がまだ実行中または実行完了したことがわかります。 ただし USB フラッシュ ド ライブがvMedia経由で接続されている場合にKVM接続が終了すると、USBフラッシュ ドライブへの接続が失われるので、サーバ スナップショット処理が停止します。 (注) スナップショット処理が完了した後にサーバのスナップショット処理が完了したことを示すダイ

アログボックス メッセージが表示されます

- ステップ **5** [OK] をクリックします。 ログ ファイルは、USB フラッシュ ドライブに保存されます。 ログ ファイルはテキスト ファイル であり、サーバ名とともに保存され、サーバ スナップショットが取得された日付が含まれます。 たとえば、Server\_C260-BASE-2646\_FCH1234345\_06\_08\_2011 は 2001 年 8 月 6 日に UCS C-260 サー バ用に取得されたサーバ スナップショットのログ ファイル名です。
- ステップ **6** 任意のエディタでこのファイルを開きます。
	- 一定の期間にわたり同じサーバのインベントリ情報を比較するため、比較のために常に 使用できるように、これらのログ ファイルをアーカイブすることをお勧めします (注)

サーバのクイックテストの実行中に、サーバのスナップショット機能は、サーバコンポーネント がテストに合格したか失敗したかのみを判断できます。コンポーネントがクイックテストに合格 しない理由は特定できません。 サーバ スナップショット処理のログ ファイルの表示中に、サー バ コンポーネントがクイック テストに合格しなかったことに気づいた場合は、Diagnostics Tools の下にあるクイック テスト ログを確認してください。

(注) Diagnostics Tools の詳細については、第 7 章「診断ツールの概要」を参照してください。

サーバ スナップショット処理のログ ファイルには次の情報が含まれます。

- Chassis Summary
- BaseBoard Summary
- CIMC Summary
- Processor Summary
- Memory Summary
- Storage Summary
- PCI Adapter Summary
- Power Supply Summary
- Server diagnostics Quick Test Results
- Server Probe Data

## <span id="page-8-0"></span>**Cisco Flexible Flash** へのイメージの更新

UCS-SCU、オペレーティング システムのドライバ、および Host Upgrade Utility (HUU)の最新 バージョンをダウンロードするために UCS-SCU GUI を使用できます。 これらのイメージは、そ れぞれのパーティション上のシステムの SD カードに書き込むことができます。

UCS-SCU GUI を使用して Cisco Flexible Flash にイメージを更新するには、次の手順を実行しま す。

#### 手順

- ステップ **1** ツールバーの [Update] アイコンをクリックします。 [CiscoFlexFlashSoftware Update]ダイアログボックスが表示され、パーティションのリストを表示 します。
- ステップ **2** リストの [Cisco Server Configuration Utility] を選択します。 次のいずれかの方法を使用して SD カードにイメージを更新できます。
	- cisco.com [からの更新](#page-8-1). (9ページ)
	- [ネットワークからの更新](#page-9-0), (10 ページ)
- ステップ **3** [Apply] をクリックして、イメージを適用します。 [CiscoFlexFlashSoftware Update]ダイアログボックスが表示され、テーブルがイメージのバージョ ンで更新されます。
- <span id="page-8-1"></span>ステップ **4** 残りのパーティションに対してステップ 1 からステップ 4 を繰り返します。

### **cisco.com** からの更新

cisco.com からの Cisco Flexible Flash にイメージを更新するには、次の手順を実行します。

#### 手順

- ステップ **1** [Cisco.com] をクリックします。 ネットワークまたはユーザ資格情報が設定されていない場合は、[Network Configuration] ダイアロ グボックスが表示されます。 設定されている場合、[Select Updates] ダイアログボックスが表示さ れます。 ネットワークを設定する必要がある場合は、ステップ 2 に進みます。 ネットワークを設 定する必要がない場合は、ステップ 3 に進みます。
- ステップ **2** [Network Configuration] ダイアログボックスで、次の手順を実行します。
	- a) ネットワークを設定するには、IP アドレスを入力します。 ネットワークの設定の詳細につい ては、3-5 ページの検索「ネットワークの設定」を参照してください。
	- b) [User Name] フィールドに、cisco.com のユーザ名を入力します。 最大文字数は 45 文字です。
	- c) [Password] フィールドに、cisco.com のパスワードを入力します。 最大文字数は 45 文字です。
- ステップ **3** 表示される [Select Updates] ダイアログボックスで、ISO イメージの必要なバージョンを選択しま す。
- <span id="page-9-0"></span>ステップ **4** [OK] をクリックします。

### ネットワークからの更新

ネットワークから Cisco Flexible Flash にイメージを更新するには、次の手順を実行します。

#### 手順

- ステップ **1** ネットワークを [From Network] をクリックします。 ネットワークまたはユーザ資格情報が設定されていない場合は、[Network Configuration] ダイアロ グボックスが表示されます。設定されている場合、[Network Location]ダイアログボックスが表示 されます。 ネットワークを設定する必要がある場合は、ステップ 2 に進みます。 ネットワークを 設定する必要がない場合は、ステップ 3 に進みます。
- ステップ **2** [Network Configuration] ダイアログボックスで、ネットワークを設定するには、IP アドレスを入力 します。 ネットワークの設定の詳細については、3-5 ページの検索「ネットワークの設定」を参 照してください。
- ステップ **3** 表示された [Network Location] ダイアログボックスで、次の手順を実行します。
	- a) [User Name] フィールドに、ネットワーク ロケーションへのログイン名を入力します。
	- b) [Password] フィールドに、ネットワーク ロケーションへのパスワードを入力します。
	- c) [Network Location] フィールドに、ISO イメージ ファイルが格納されているフォルダのパス名 を入力します。
	- d) [Connect] をクリックします。 ファイル ダイアログボックスにイメージの一覧が表示されます。
- e) .iso イメージ ファイルを選択します。
- f) [Open] をクリックします。

選択したファイルが[Network Location]ダイアログボックスのパッケージ名として表示されます。

ステップ **4** [OK] をクリックします。

## <span id="page-10-0"></span>ハイパーバイザ パーティションの同期

UCS-SCU は、Cisco FlexFlash SD カードをサポートするサーバ上で、SD カード上に RAID 1 ディ スクとして設定されるハイパーバイザ仮想ディスクを同期するためのオプションを提供します。 この機能は、Cisco FlexFlash SD カードが両方のスロットに装着されている場合にだけ使用できま す。 UCS-SCU は、サーバ上の SD カードの有無を検出します。

一方のメンバの SD カード スロットが破損している場合に、このオプションを使用して RAID-1 仮想ディスクの 2 つのメンバ間でハイパーバイザ データを同期します。 この同期を開始できるの は、2枚のカードが検出され、RAID-1 が正常でない(一方のメンバが破損)と判断された場合だ けです。

#### 手順

- ステップ **1** UCS-SCU インターフェイスのツールバーで、[Hypervisor Sync] アイコンをクリックします。 ダイアログボックスで、ハイパーバイザ RAID を同期することを確認するよう求められます。
- ステップ **2** [Yes] をクリックします。 同期が完了すると、同期の完了を示すダイアログボックスが表示されます。
- <span id="page-10-1"></span>ステップ **3** [OK] をクリックします。 [OK] をクリックすると、ツールバーの [Hypervisor Sync] アイコンはグレーアウトされます。

### サーバの再起動

サーバを再起動するには、次の手順を実行します。

#### 手順

- ステップ **1** ツールバーの [Reboot] アイコンをクリックします。 [Reboot] ダイアログボックスが表示されます。
- ステップ **2** [Yes] をクリックして再起動します。

サーバが再起動し、UCS-SCU GUI が再表示されます。